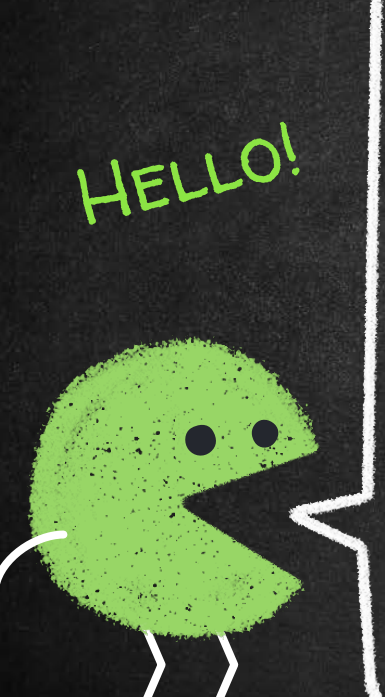

# Turnitin

便利Go!

2022.04.更新

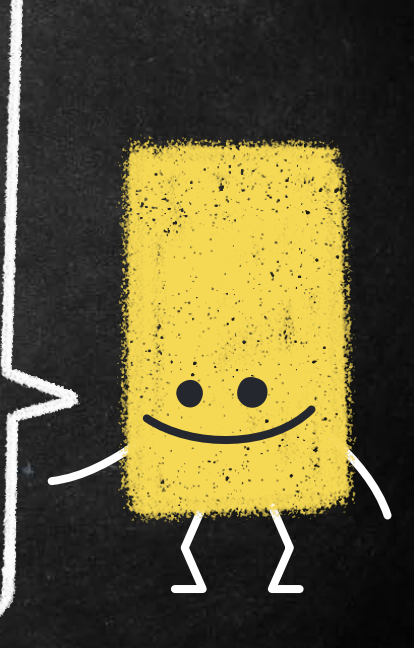

### Turnitin Instructions for use

2

**1. 申請帳號 2. 上傳作業 3. 常見問題**

**操作前重要提醒:** " **1. 帳號不外借 2. 以學校mail申請 3.圖書館僅提供比對功能, 不提供來源排除**

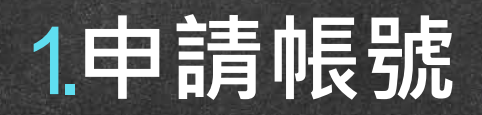

## **限定本校信箱,請勿共用**

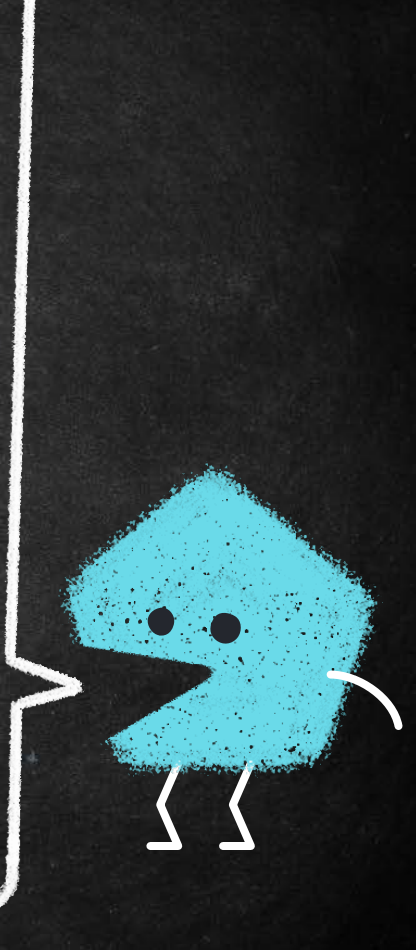

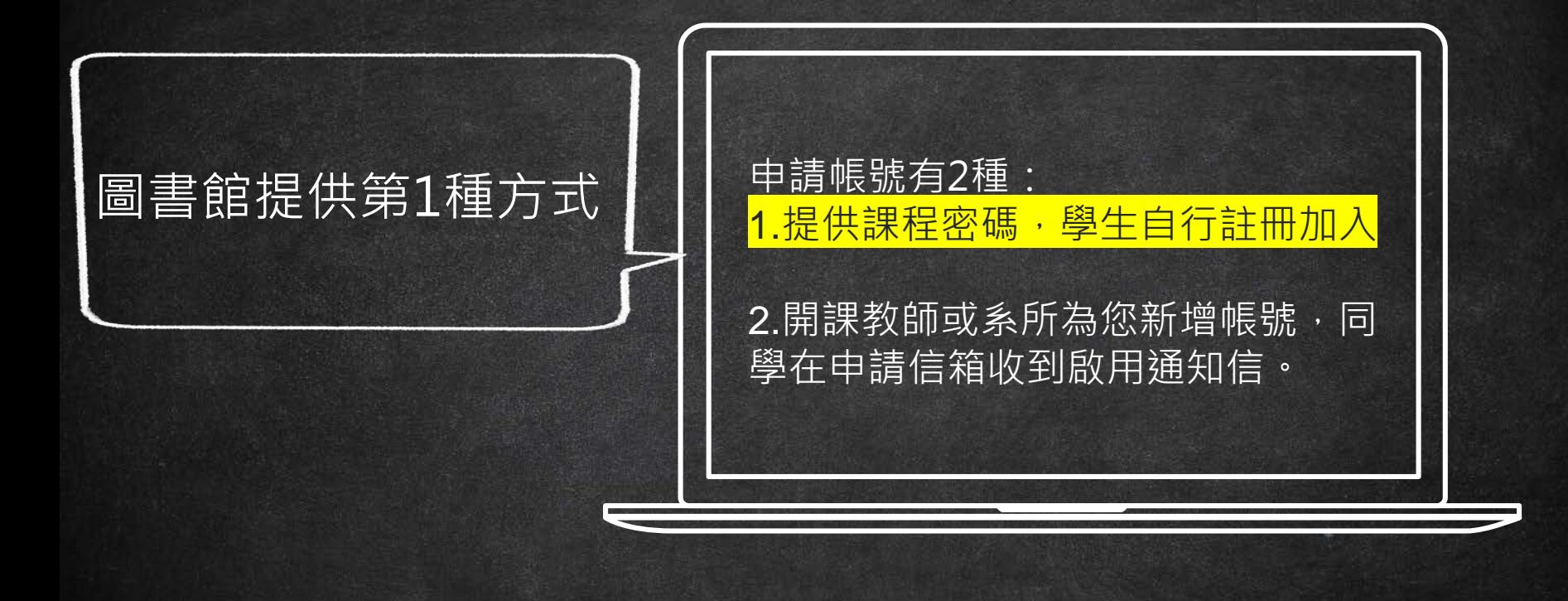

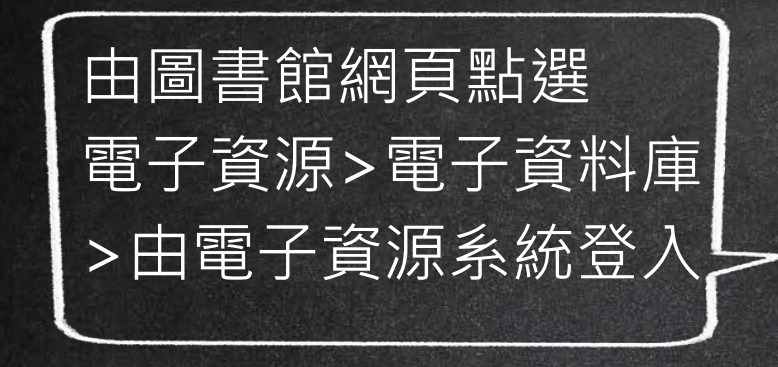

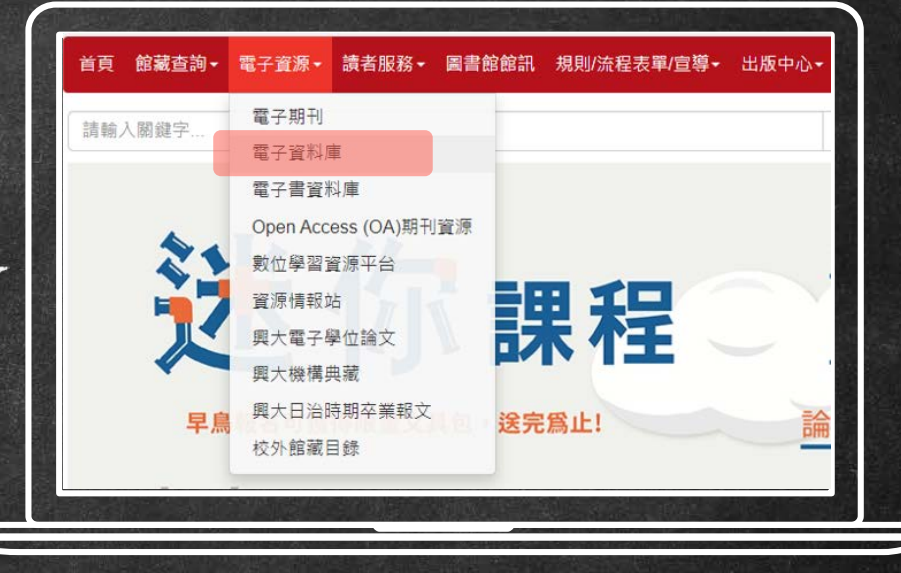

選第 2 個 Turnitin中興大學著作 原創性比對系統 (學生 自助建立帳號,請務必 以學校mail註冊) 2022.03 New!

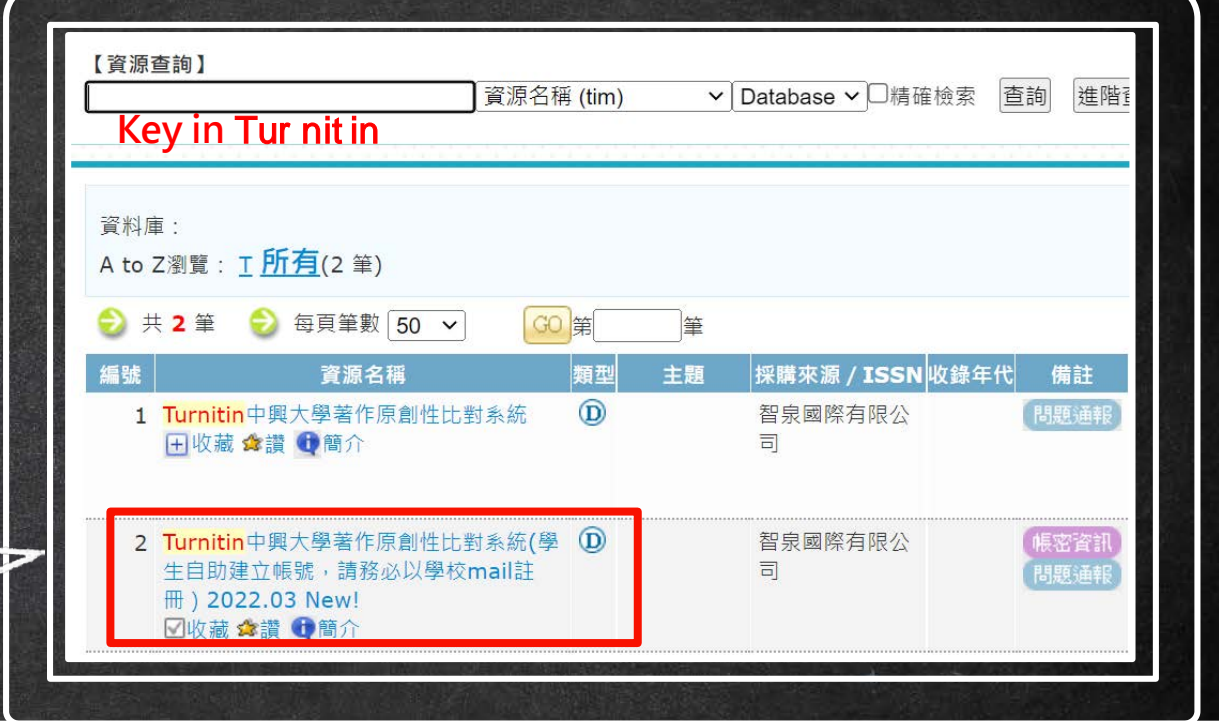

### **Turnitin首頁點create account**

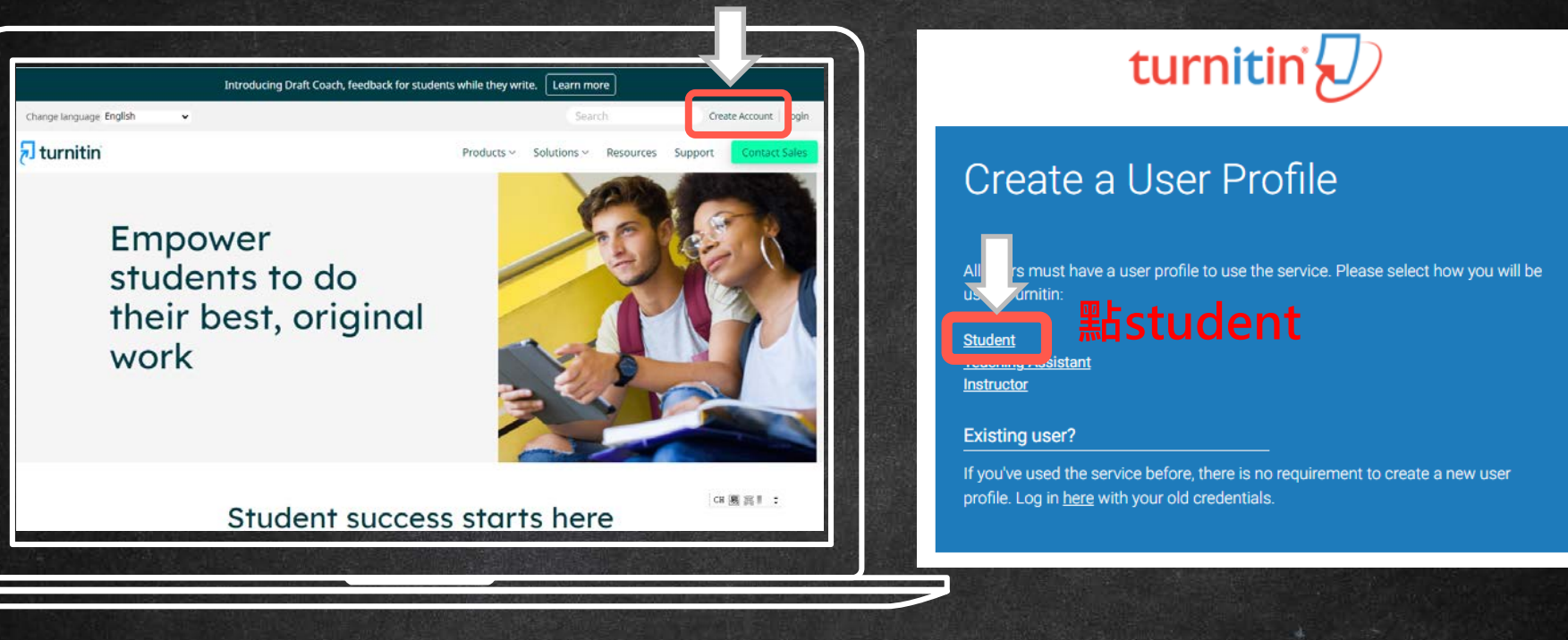

#### Create a New Student Profile

#### **Class ID Information**

All students must be enrolled in an active class. To enroll in a class, please enter the class ID number and class enrollment key that you were given by your instructor

Please note that the key and pincode are case-sensitive. If you do not have this information, or the information you are entering appears to be incorrect, please contact your instructor.

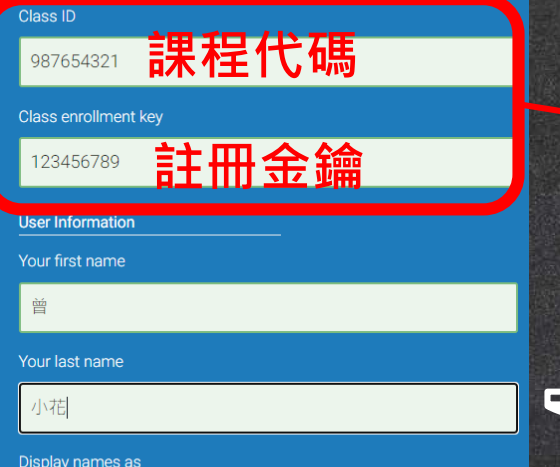

O First name (Space) Last name (example: John Smith) Clast name (Space) First name (example: Smith John)

• Last name(No space)First name (example: SmithJohn)

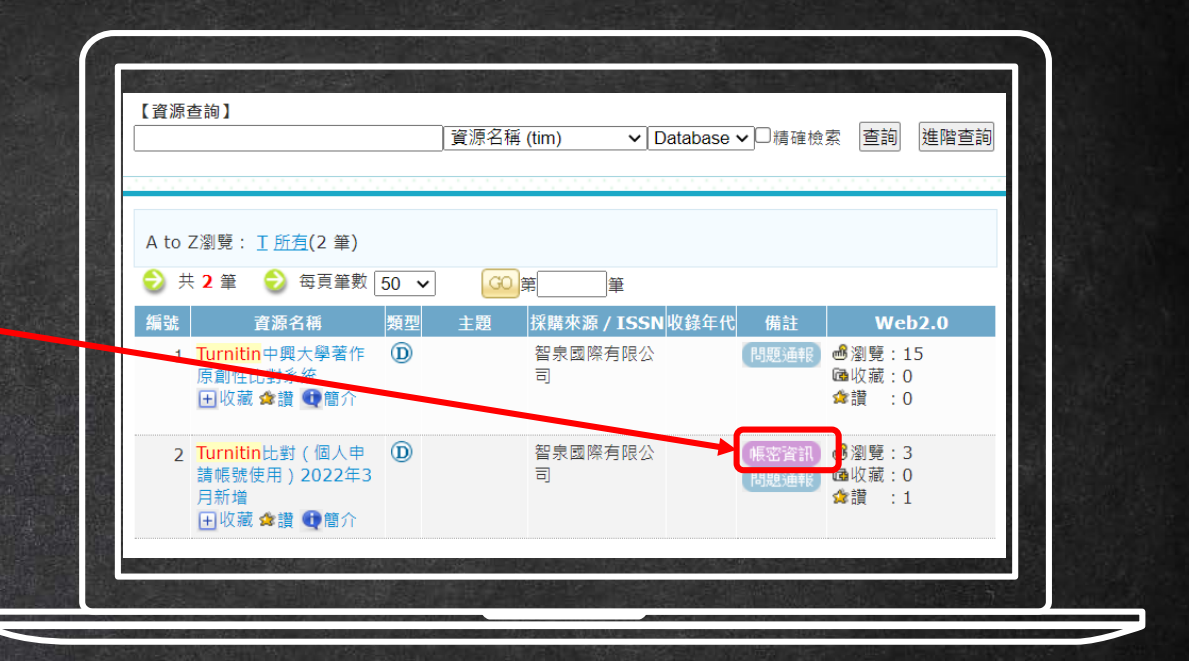

### 課程代碼(Class ID)及註冊金鑰(class enrollment key)請至電子資源系統點選帳密資訊

● First name (Space) Last name (example: John Smith) O Last name (Space) First name (example: Smith John) C Last name(No space) First name (example: SmithJohn)

#### **Email address**

Display names as

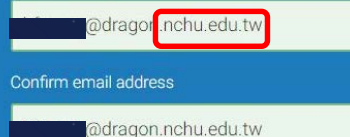

#### **Password and Security**

Please keep in mind that your password is case sensitive (for example, paSS1234 would be different than pass1234) and must be at least 8 characters long.

#### Enter your password

...........

Confirm your password

...........

Next, please enter a secret question and answer combination. You will be asked for this combination if you ever forget your password and need to reset it.

Secret question

Where was the first place that you traveled to?

Question answer

korea

# 請使用興大email帳號,帳號切勿共用

### **自行設定密碼 設定密碼大於8個字元 至少包含 1個字母與 1個數字**

**最後勾選I agree**

10

•

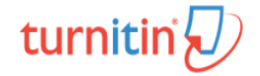

#### Create a New Student Profile

The email address you entered is being used by another Turnitin user. Please enter a different email address.

#### **Class ID Information**

All students must be enrolled in an active class. To enroll in a class, please enter the class ID number and class enrollment key that you were given by your instructor.

Please note that the key and pincode are case-sensitive. If you do not have this information, or the information you are entering appears to be incorrect, please contact your instructor.

#### Class ID

This field must be between 1-9 numbers.

**Class enrollment key** 

This field is required

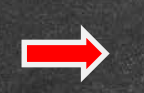

#### **若出現左圖警示訊息,表示您的e-mail 已是Turnitin帳號,可能:**

**您的信箱已被輸入至Turnitin或並非初次使用者, 建議您可詢問系所管理者或授課老師,或點log in以忘記密碼方式處理。**

**同學可以在圖書館建的管道中比對,若教師或系** 所為您新增帳號,同學會在申請信箱收 **知信**。以系所或指導老師建立的課程進行 **主,圖書館提供的自建帳號為輔助管道。**

現在檢視: 首頁 > 要比對的文章 > 要比對的文章

#### 關於此頁

這是您的作業收件匣。欲檢視文稿,請點選文稿標題。欲檢視相似度報告,請點選文稿相似度欄內的 報告。

#### 要比對的文章

收件匣 | 現在檢視: 新的文稿▼

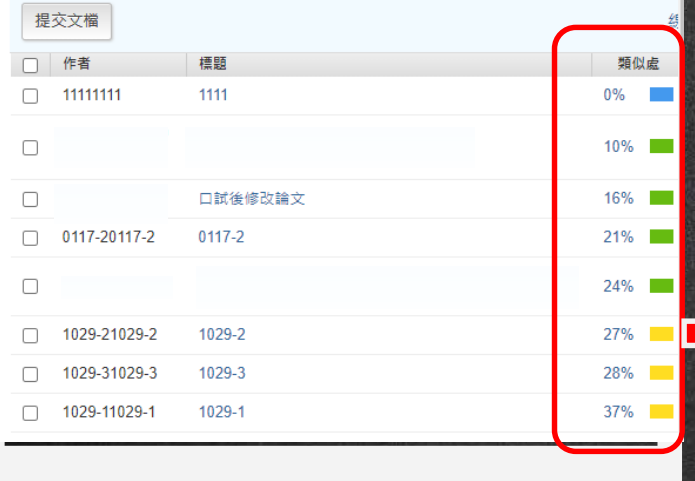

### **若指導老師希望看到您的相似度報告, 請上傳至老師建立的作業中。**

12

**這是圖書館建立的課程範例畫面。 老師無法從圖書館自建的課程中看到同學的相似度報告喔!**

### **成功進入Turnitin! 下次登入可直接用帳號log in**

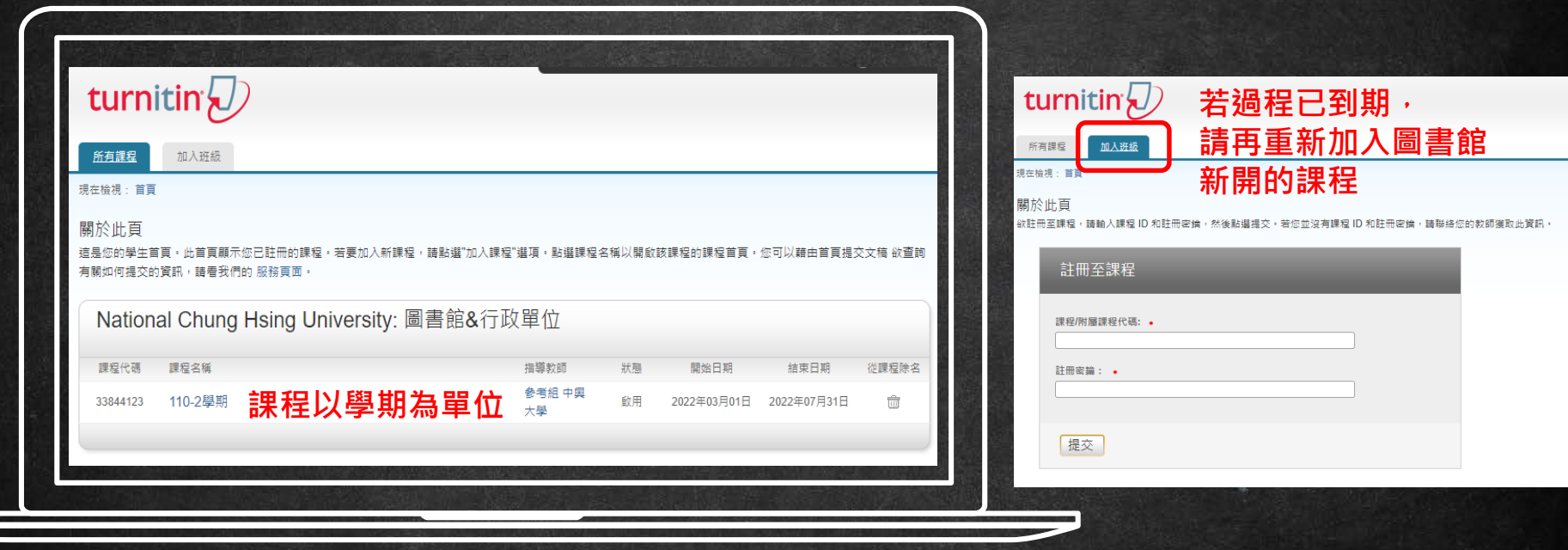

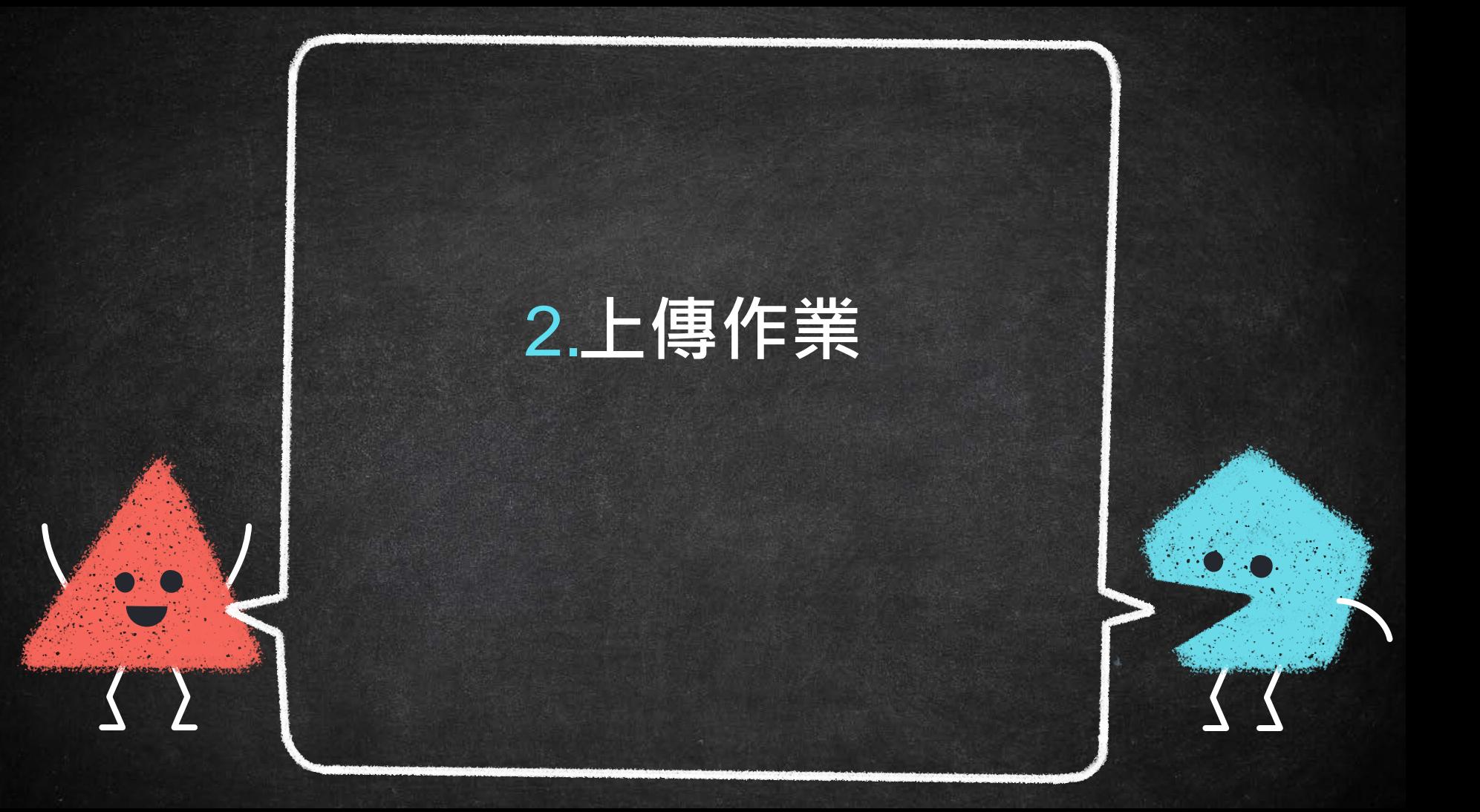

### **作業1-4在到期日內皆可上傳作業 按下提交按鈕即可上傳作業**

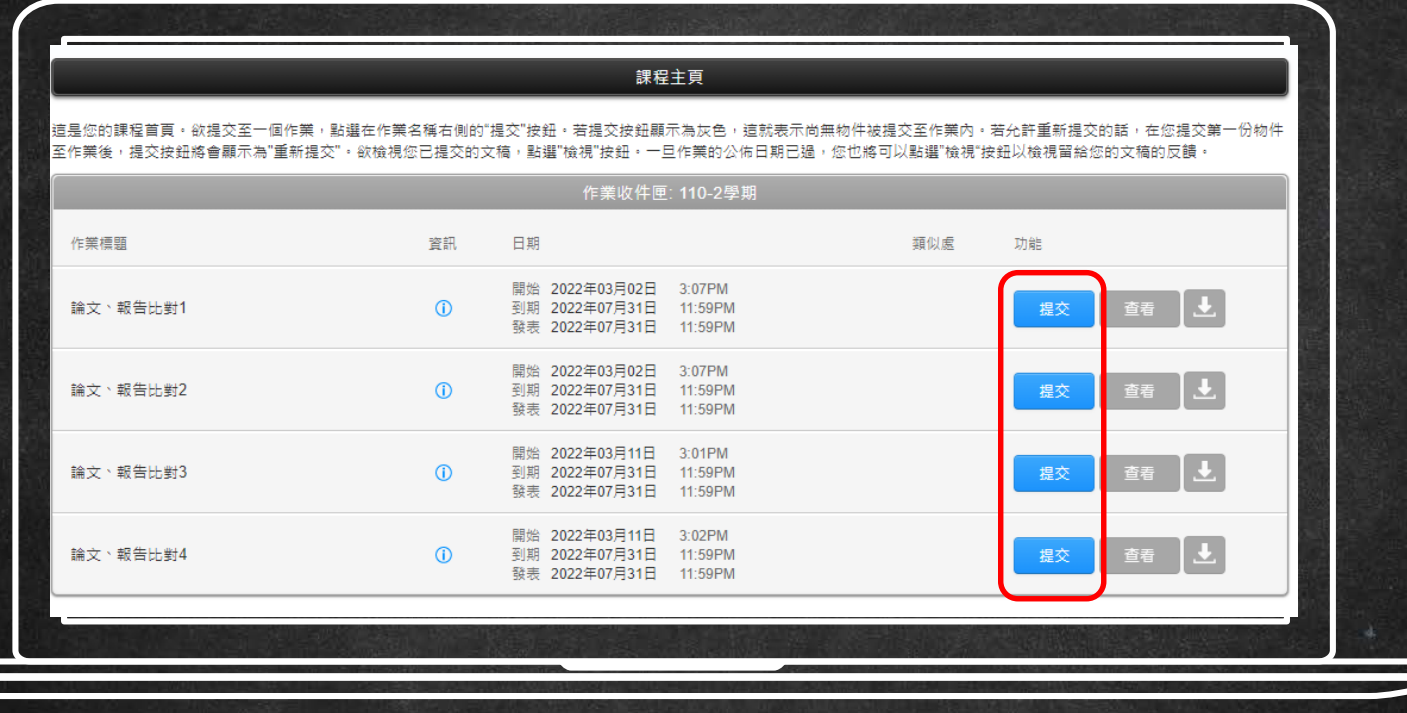

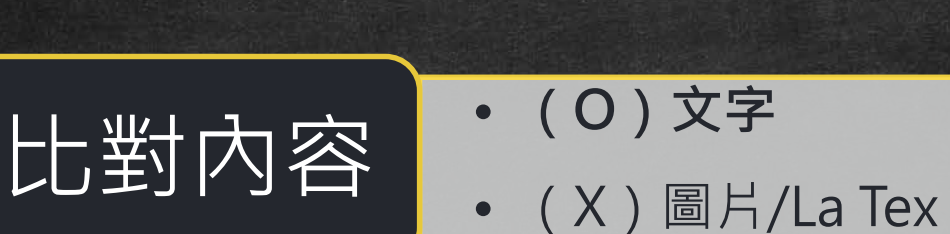

**檔案格式 支援**

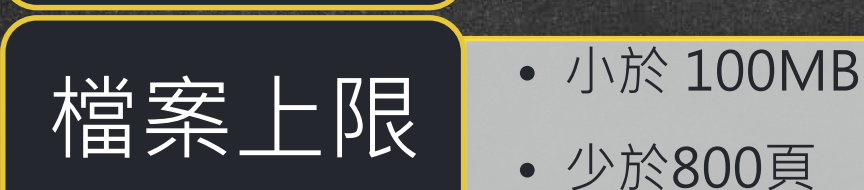

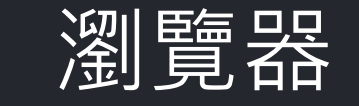

•PDF(無加密、可反選文字、非Mac直接轉檔) •Microsoft Word, Excel, PowerPoint, WordPerfect, PostScript HTML, RTF, OpenOffice (ODT), Hangul TCL TELL PostScript HTML, RTF, OpenOffice (ODT), Hangul (HWP), Google Docs, 和純文字

<sup>2</sup><br>後には、「Mode of the Search of the Search of the Search of the Search of the Search of the Search of the Search of <br>
2009年4月11日<br>
2009年4月11日<br>
2009年4月11日<br>
2009年4月11日

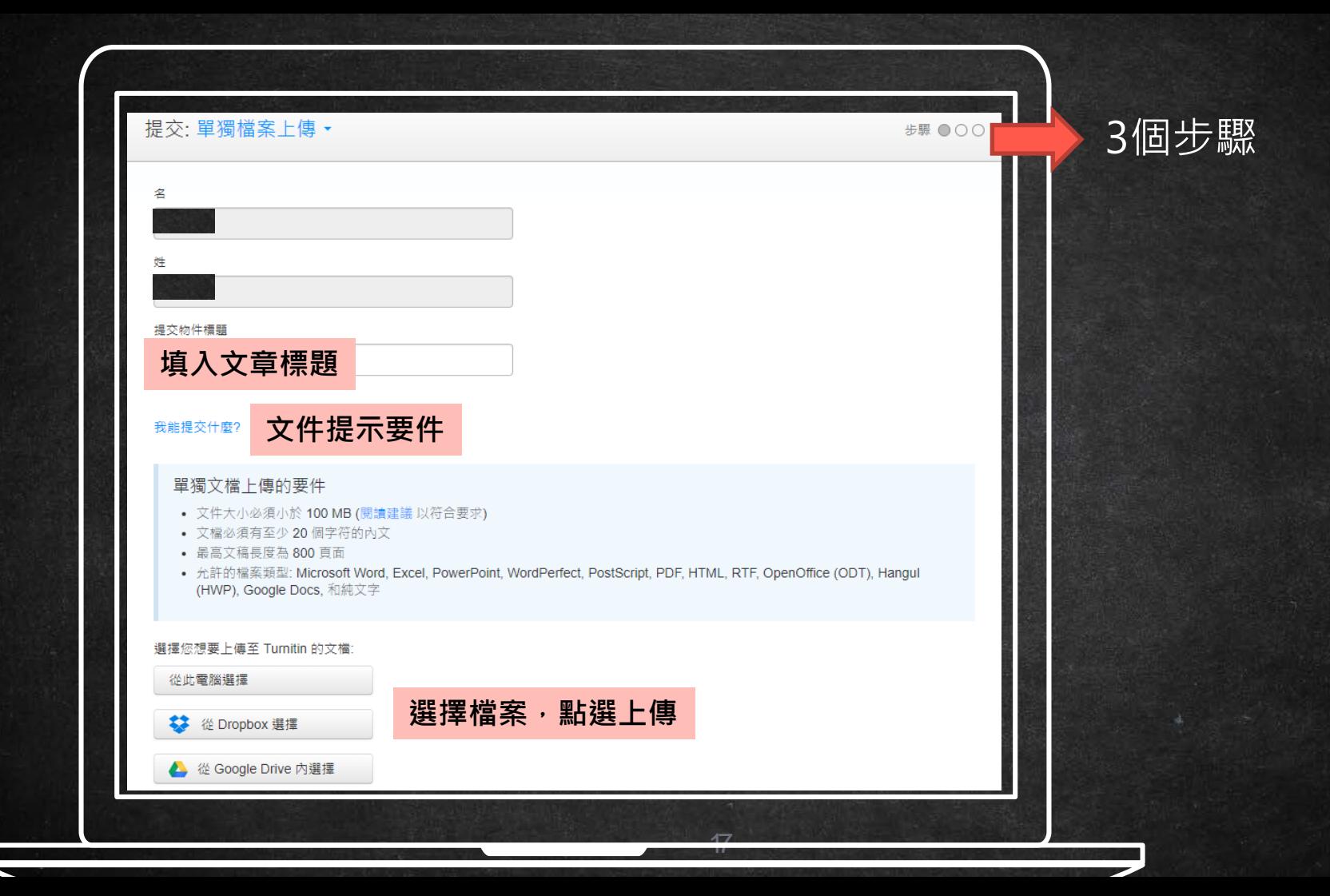

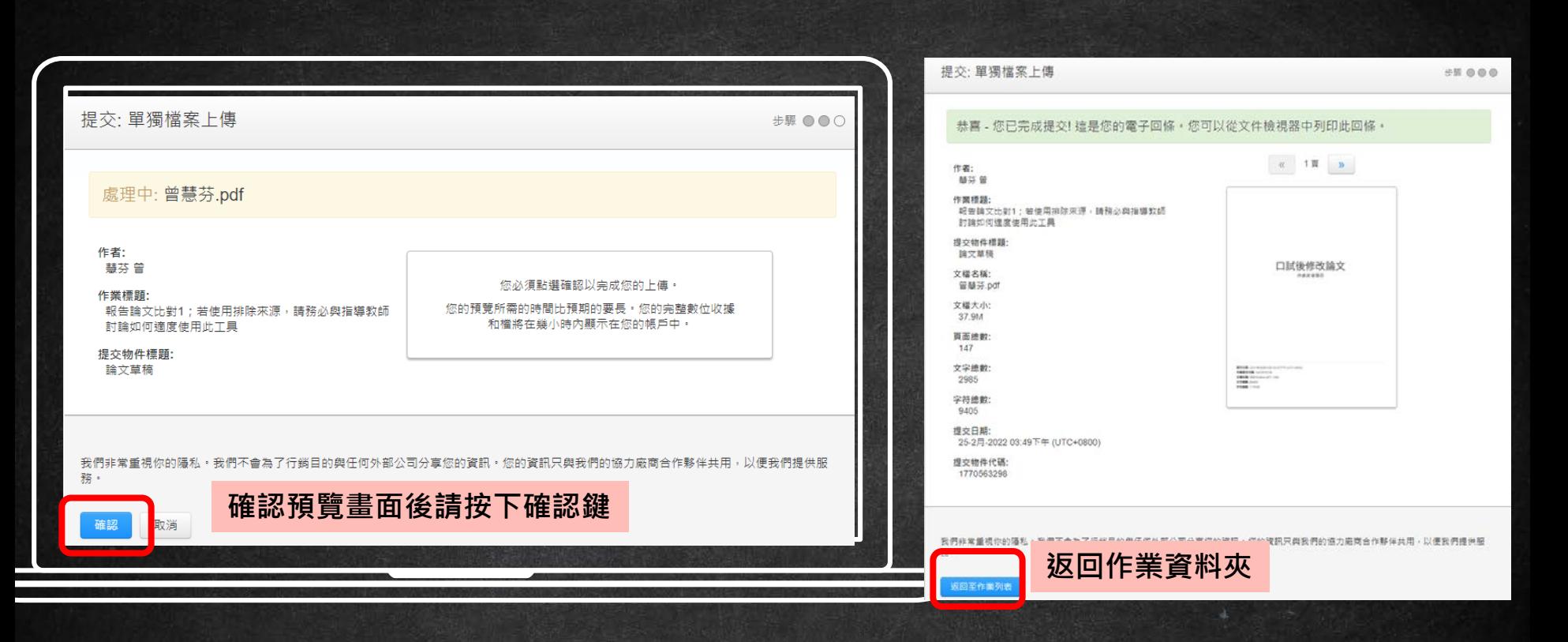

### 上傳完畢顯示「--」或「處理中」 。敬請耐心等候相似度報 告產生。文稿檔案越大、頁數越多則須等候越久。

19

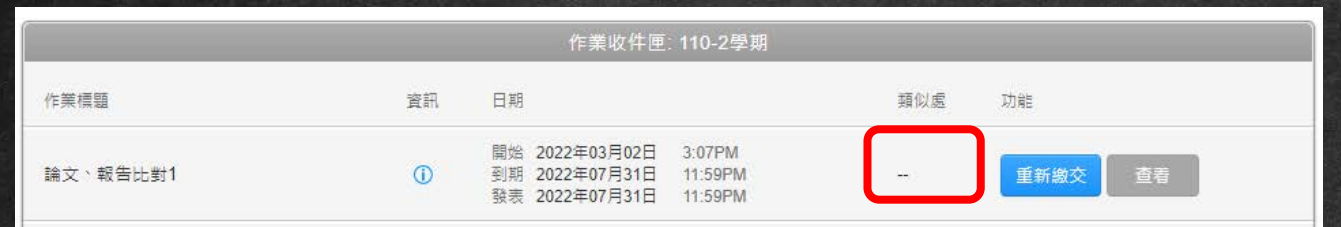

### 可點選色塊看相似度報告。相似度報告怎麼看請點選[此連結。](http://www.lib.nchu.edu.tw/images/%E5%AD%B8%E7%94%9F%E5%88%A4%E8%AE%80%E5%A0%B1%E5%91%8A%E5%A3%93%E7%B8%AE.pdf)

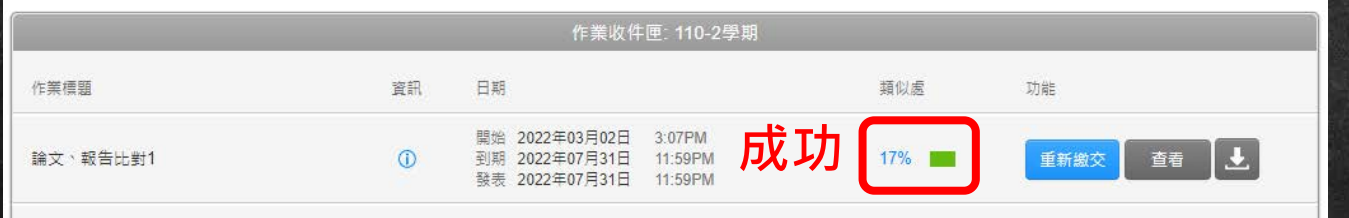

### 同一作業夾僅能上傳 3 次, 第 4 次比對結果需等待 2天以上, 不同作業夾同學可輪流上傳,以節省您的等待時間。

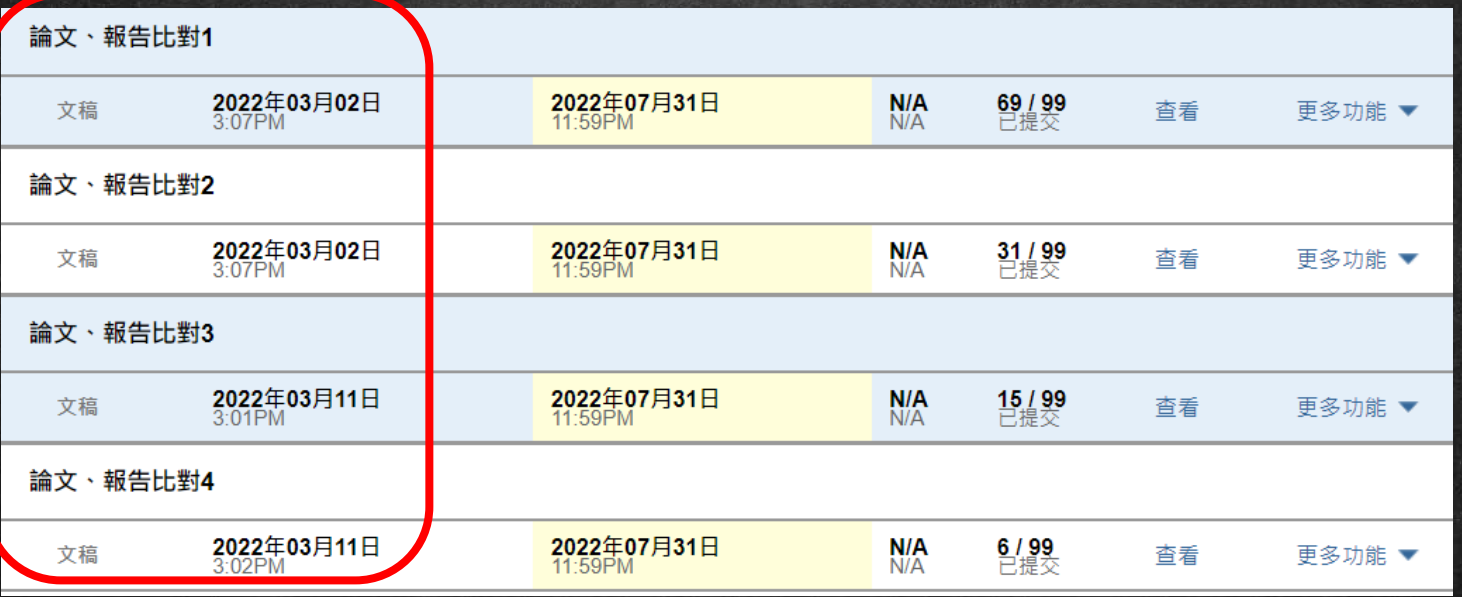

20

## ➜ **論文或專題作業有排除比例需 求者,請指導教授或授課老師 向系所管理者申請教師權限帳 號,再自行設定。 供比對功能**

**圖書館僅提**

學生端僅能暫時排除小型來源,<mark>所做的任何</mark> <mark>排除條件,都會呈現在比對報告的最後</mark>。請 充分與指導老師討論後,再行設定。

**圖書館僅提**

22

**供比對功能**

**\*下次登入帳號, 報告會跳回初始比對情況**

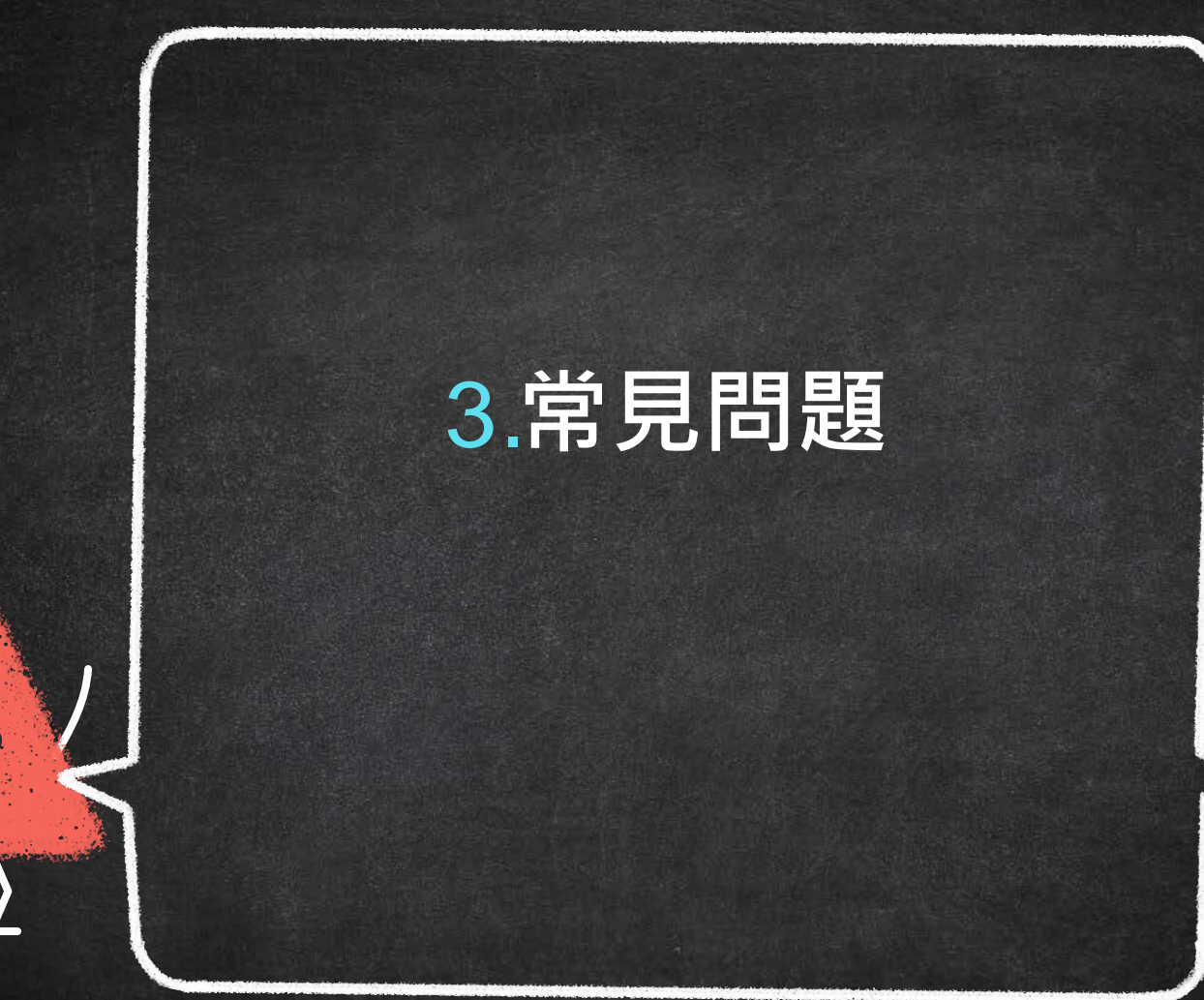

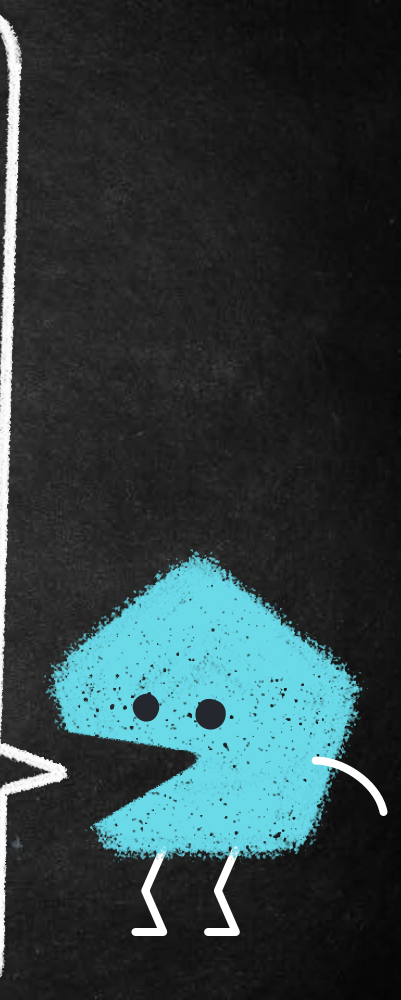

# Q1、忘記Turnitin的帳密? 至Turnitin首頁點忘記密碼,輸入申請時的mail與姓氏 小提醒:確認申請時的mail有無dragon

**詢問度第1名**

#### Log in to Turnitin

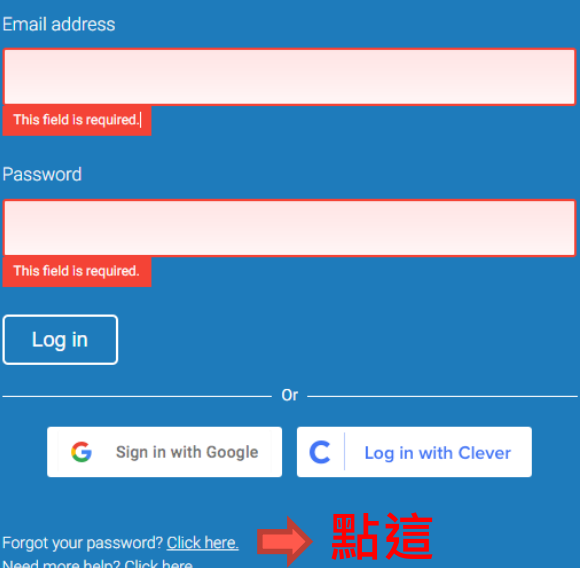

#### **Reset User Password**

Please enter the email address you used to create your user profile. Click "next" when you are done.

**Email Address** 

#### **輸入註冊時的mail**

#### Last Name or Family Name

### **輸入註冊時的姓氏**

If you do not know the email address for your account...

Ask your instructor (or Turnitin administrator, if you are an instructor) to look up your email address.

NOTE: Due to privacy agreements, Turnitin CANNOT release your email address - even to you. You MUST get this information from your institution.

**Next** 

#### 重新設定用戶密碼

若您記得您的秘密安全問題的答案 · 請輸入在底下 · 結束後 · 點選 "下一頁" · 若您使用另一種語言 ( 跟您現在閱讀的語言不同的語言 ) 來問您的安全問題 · 請 從以下的列表來選擇您的語言: 繁體中文  $\checkmark$ 

秘密安全問題: 您的老家位於哪條街上?

答案:

#### 忘了您的答案?

請注意所有的密碼都是區分大小寫的。請檢查下您的垃圾郵件匣看是否有密碼重 置郵件·有時該郵件會被過濾到垃圾郵件匣·這封郵件發自 noreply@turnitin.com。您可能需要將該位址加入過濾系統白名單。

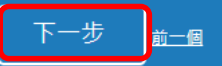

## turnitin $\bigcup$

### 重新設定用戶密碼

重設密碼的鏈接已寄至: @nchu.edu.tw 您有24小時使用此電子文件中的鏈接來變更密碼。

|隱私保證書||隱私權政策| 服務條款| 遵循歐盟資料保護指令| 著作權保護| 法律常見問答 版權 © 1998 - 2022 Turnitin, LLC. 版權所有。

Q2、相似度多少%才可以? 有關相似度比例規定(%)與執行細節,請洽 系所(辦公室)或指導教授。

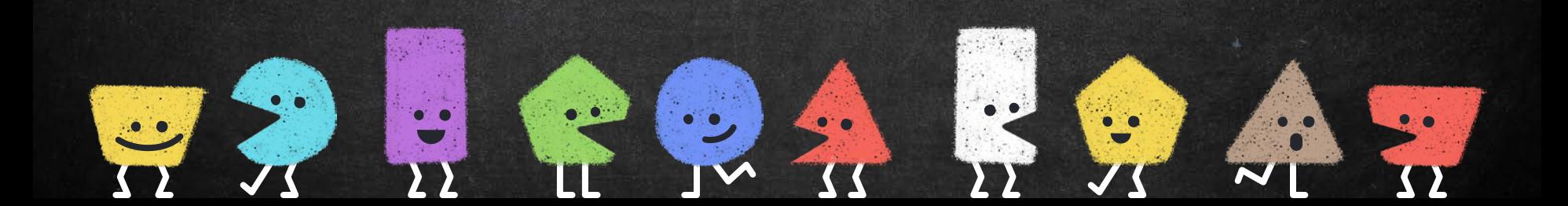

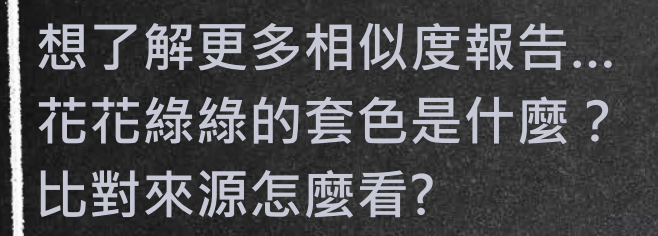

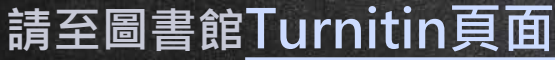

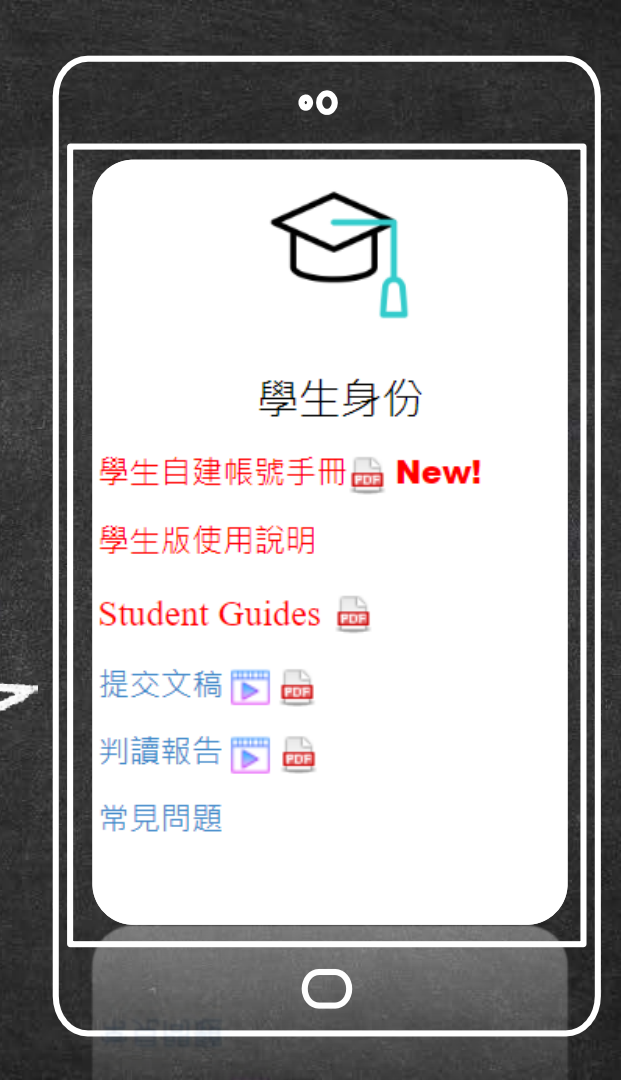

# Thanks! 若有使用問題,請與我們聯繫

### 電話: (04)2284-0290-143 曾小姐